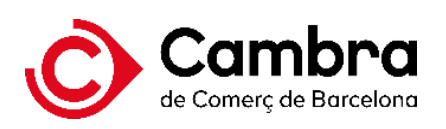

# **Servei de vot electrònic per a la renovació dels òrgans de govern**

Cambres Oficials de Comerç, Indústria, Serveis i Navegació de Catalunya

Guia del/de la votant per la votació presencial.

Setembre 2023

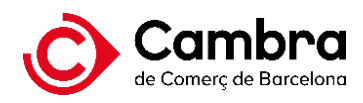

## Índex

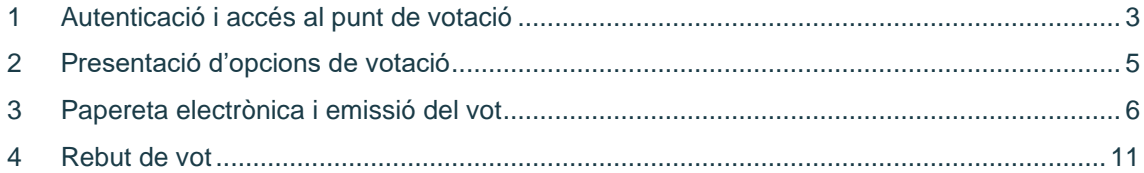

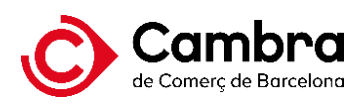

## <span id="page-2-0"></span>**1 Autenticació i accés al punt de votació**

L'elector/a s'haurà d'adreçar a la mesa per obtenir la credencial per acreditar-se. Se li lliuraran unes credencials alfanumèriques i amb un codi QR. Aquestes credencials són d'un sol ús.

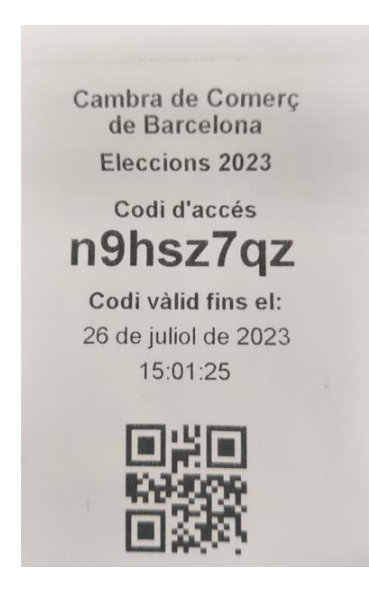

Imatge 1. Tiquet amb el codi d'accés

S'adreçarà al punt de votació i escanejarà el codi QR. El punt de votació consta del següent equip:

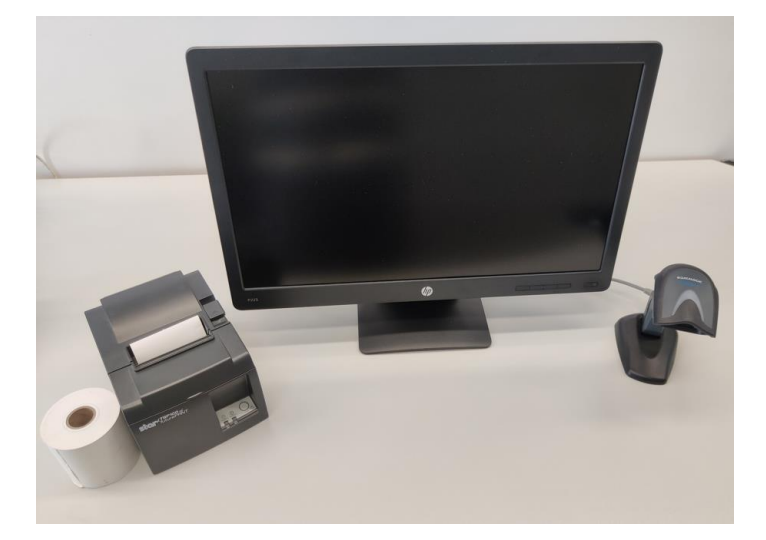

Imatge 2. Equip punt de votació

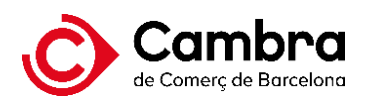

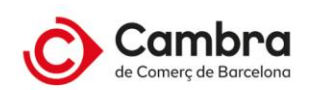

PLATAFORMA DE VOT ELECTRÒNIC

ELECCIONS PER A LA RENOVACIÓ DELS ÒRGANS DE GOVERN DE LA CAMBRA PER SUFRAGI DELS ELECTORS I LES ELECTORES

Les personas físiques votaran personalment i no poden delegar el seu vot. Les personas jurídiques i les entitats sense personalitat jurídica hauran de votar mitjançant la seva representació legal o voluntària. Un copidentificat, se li presentaran els grups i, si escau, categories en els quals, com a persona electora, té dret a vot sempre que els candidats o candidates no hagin estat declarats electes per la junta Electoral. En cap cas, podrà votar en grups i, si escau, categories on ja hagi votat prèviament. Accedir a la plataforma de de vot

Imatge 3. Pantalla d'inici

Premeu el botó "Accedir a la plataforma de vot" per iniciar l'autenticació, i introduïu el codi d'accés o escanegeu el codi QR.

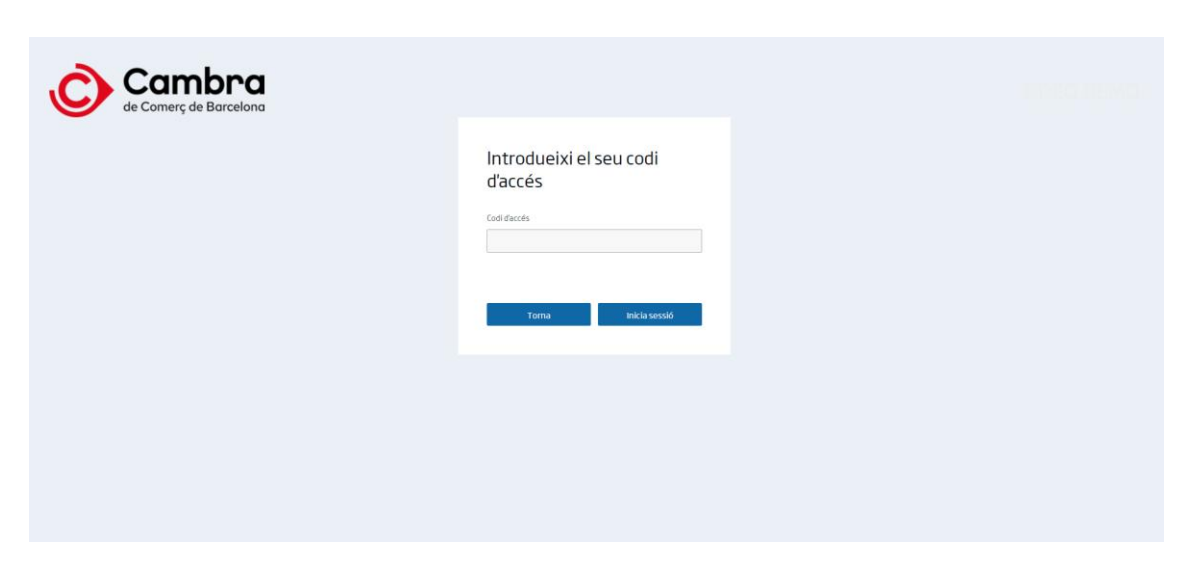

Imatge 4. Accés a la plataforma

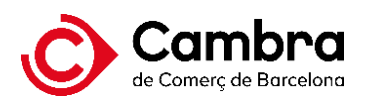

## <span id="page-4-0"></span>**2 Presentació d'opcions de votació**

Tot seguit, us apareixeran les opcions de votació:

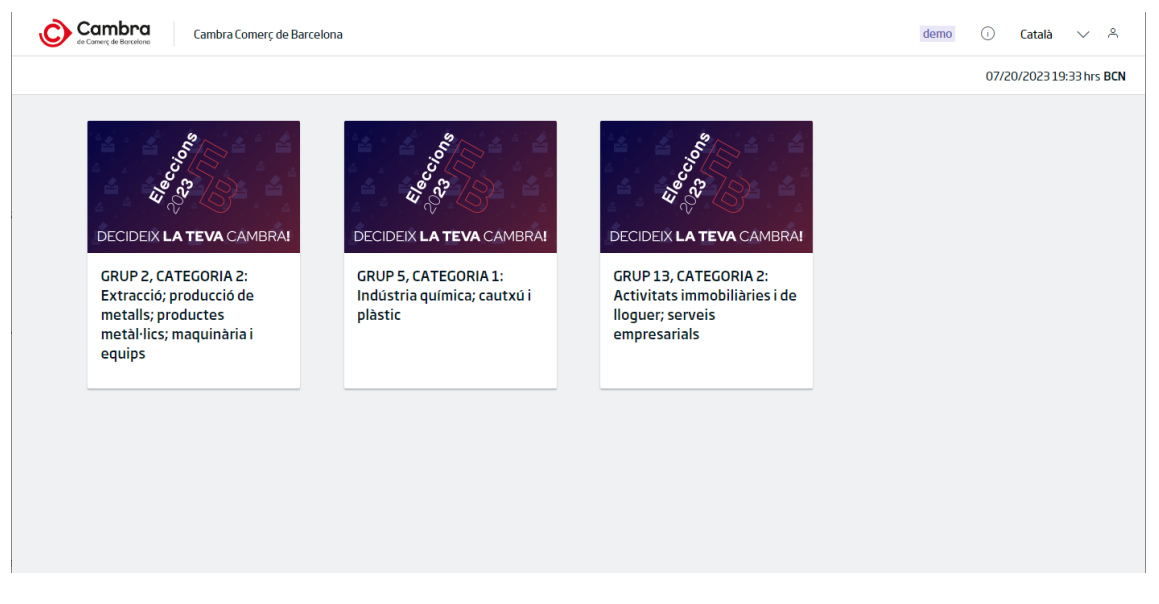

Imatge 5. Opcions de votació.

Si ja heu emès el vostre vot, us apareixeran les opcions indicant que ja heu votat i disponibles només aquelles en les que encara no hagueu votat.

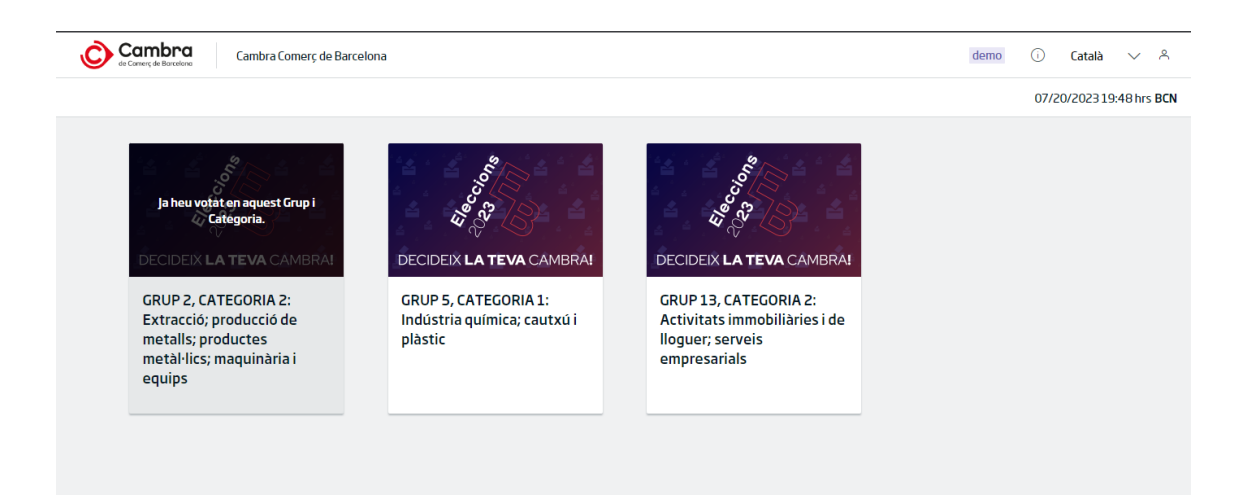

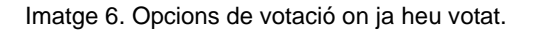

Si la Junta Electoral ha declarat electe/a un candidat/a d'un Grup/Categoria concret, sortirà la següent nota en l'opció de vot d'aquell respectiu Grup/Categoria:

- "*En aquest Grup el/la candidat/a ja ha estat declarat/da electe/a per la Junta Electoral i no procedeix votar*."

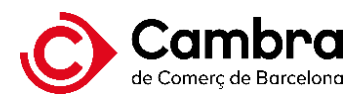

#### Documentació disponible que podeu descarregar:

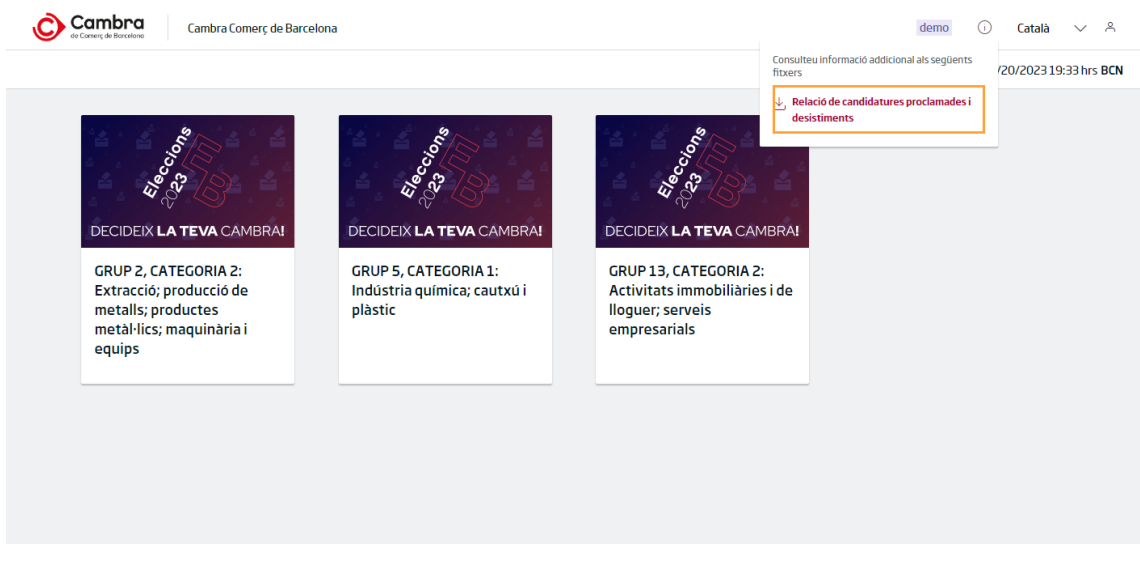

Imatge 7. Descàrrega de la relació de candidatures proclamades i desistiments

## <span id="page-5-0"></span>**3 Papereta electrònica i emissió del vot**

A continuació, es mostra la papereta electrònica que correspon a una elecció.

A la papereta s'informa del nombre màxim de candidats/es a elegir. No es pot seleccionar un nombre superior, ni combinar-ho amb l'opció de vot en blanc.

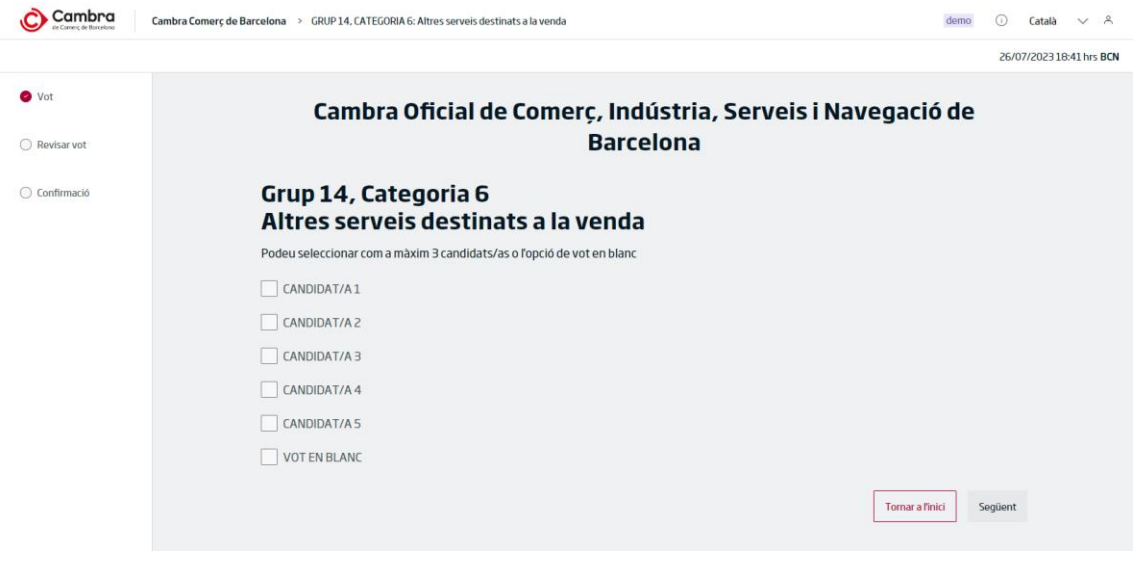

Imatge 8. Papereta electrònica

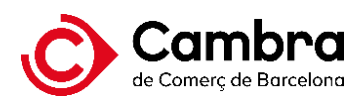

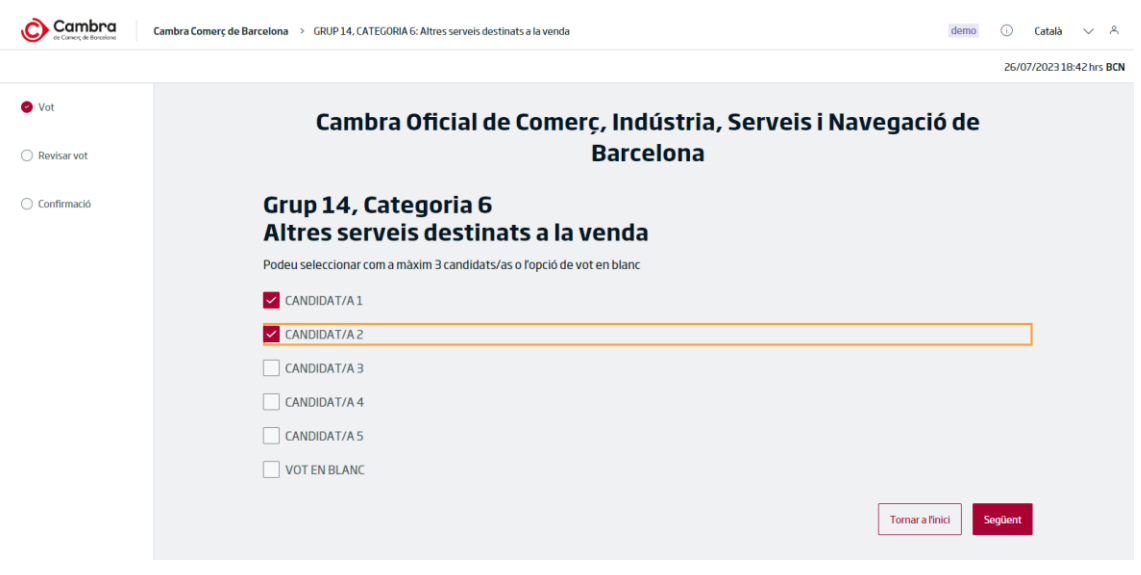

Imatge 9. Selecció d'opcions de vot

Si seleccioneu més opcions de les permeses, se us presentarà el següent missatge d'error:

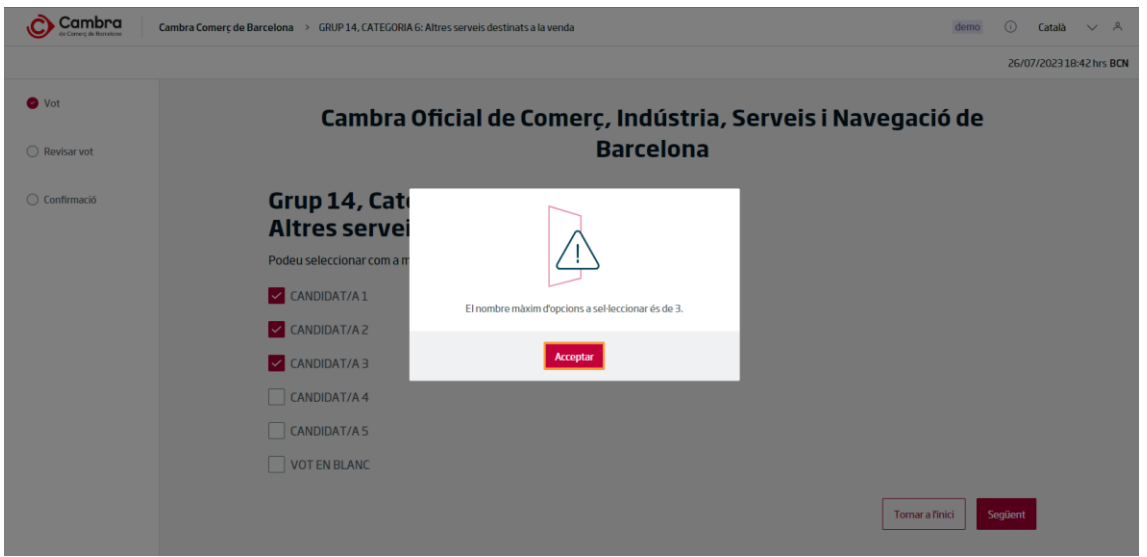

Imatge 10. Missatge d'error amb més opcions de les permeses

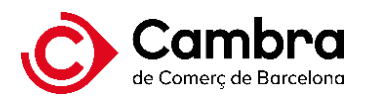

Si combineu l'opció vot en blanc amb altres opcions, se us presentarà el següent missatge d'error:

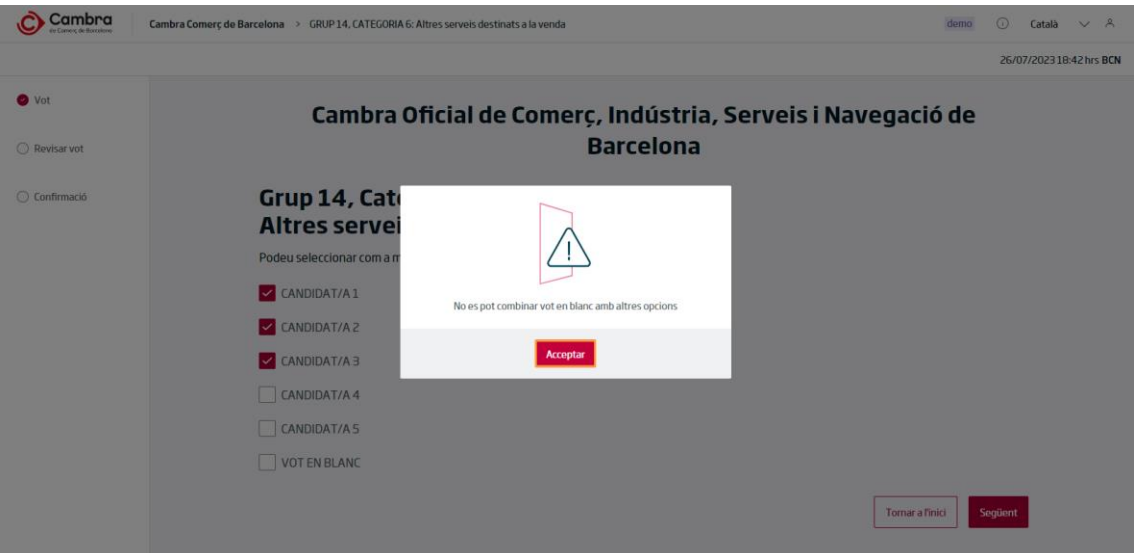

Imatge 11. Missatge d'error en combinar el vot en blanc

Si desitjeu continuar amb l'emissió del vot, cliqueu el botó "Següent" i se us presentarà la pantalla de confirmació:

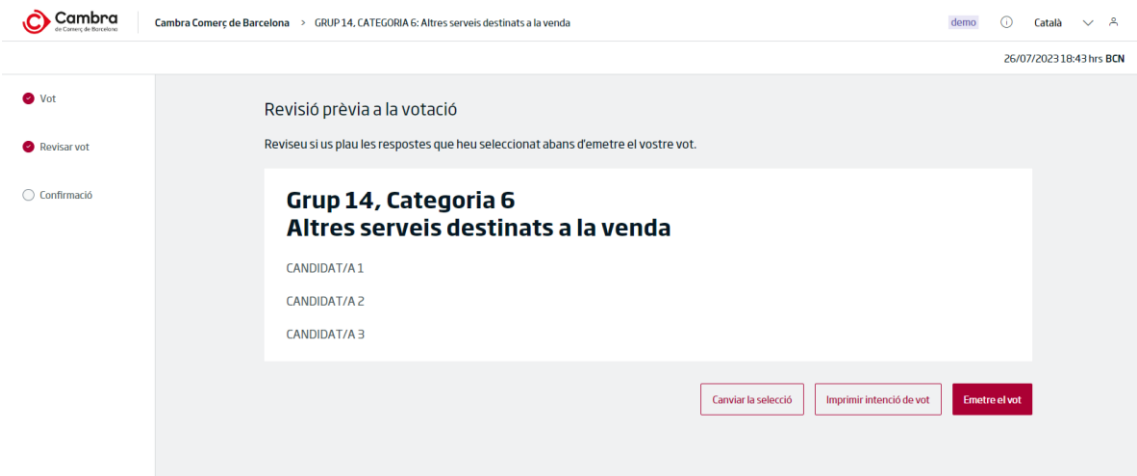

Imatge 12. Confirmació de les opcions seleccionades

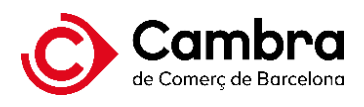

Si heu seleccionat menys opcions de les permeses, apareixerà el següent missatge recordatori. No obstant això, no és obligatori seleccionar totes les opcions permeses.

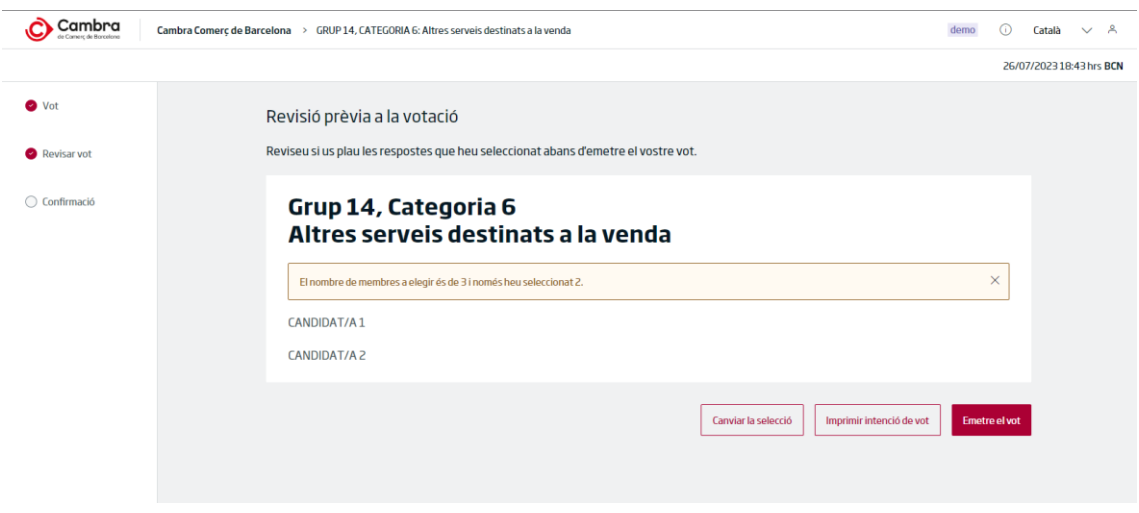

Imatge 13. Avís informant que pot seleccionar més opcions

Si desitgeu modificar les opcions de votació, premeu el botó de "Canviar la selecció".

Abans d'emetre el vostre vot, podeu revisar quina és l'opció a votar que heu marcat, fent clic a "Imprimir intenció de vot". Us apareixerà el següent avís:

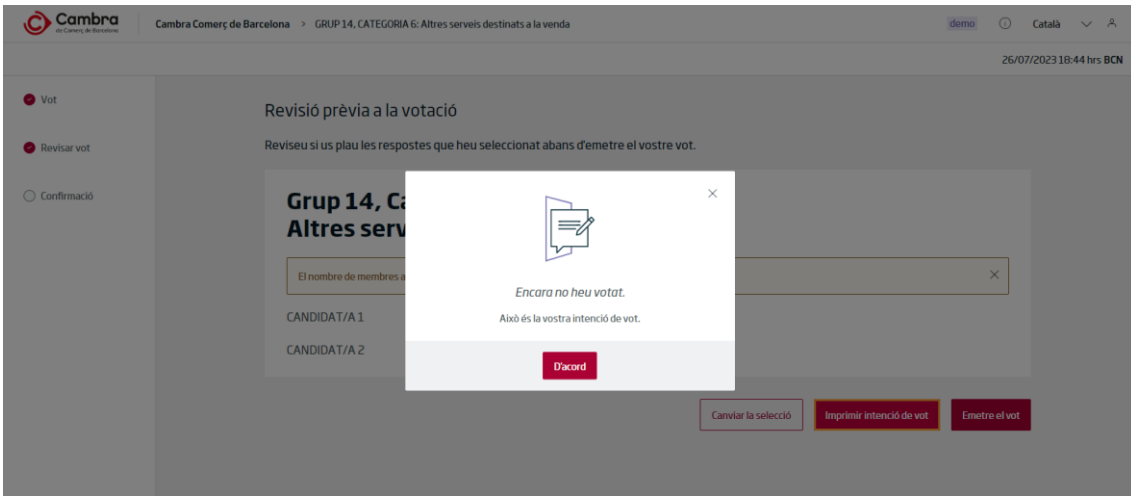

Imatge 14. Avís informant de la intenció de vot, que no implica l'emissió del vot.

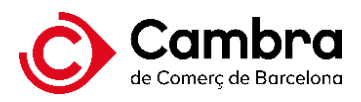

#### Obtindreu una còpia impresa de la vostra intenció de vot:

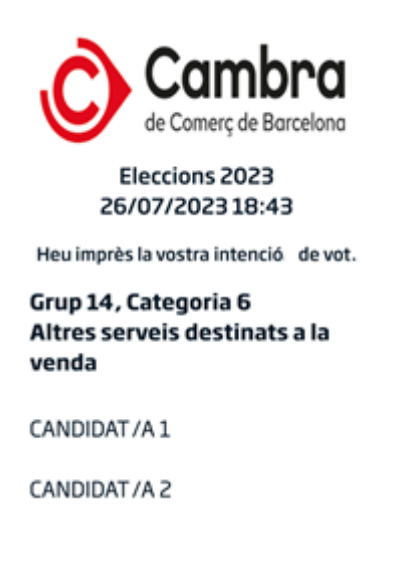

Imatge 15. Tiquet amb la intenció de vot

En emetre el vot, us apareixerà la següent pantalla:

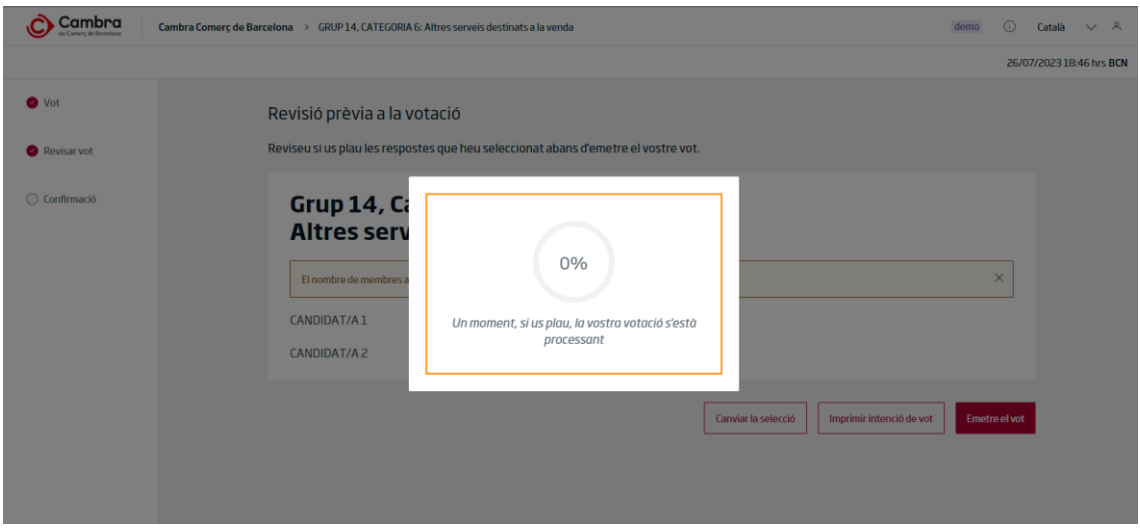

Imatge 16. Emissió del vot

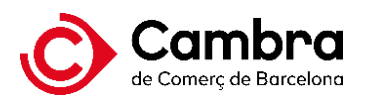

### <span id="page-10-0"></span>**4 Rebut de vot**

En finalitzar la votació, us apareixerà el rebut de vot conforme heu votat i que s'imprimirà automàticament.

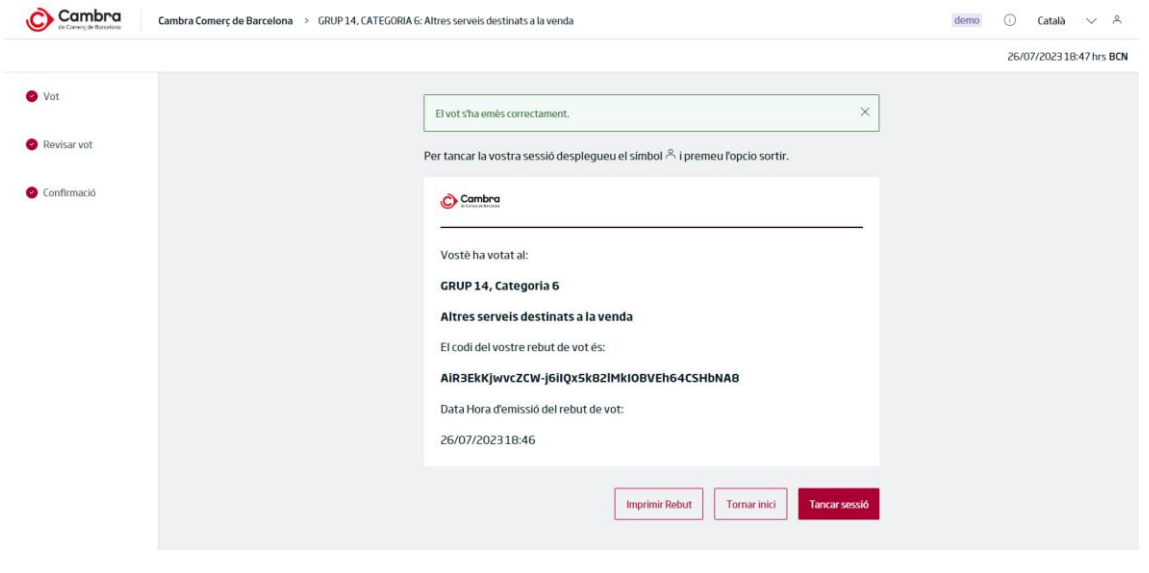

Imatge 17. Rebut de vot

Recordeu agafar el rebut de vot.

Si teniu opció de vot en altres Grups i, si escau, Categories, premeu el botó "Tornar inici" per continuar la votació. Si heu finalitzat la votació, premeu el botó "Tancar sessió". Se us demanarà una confirmació.

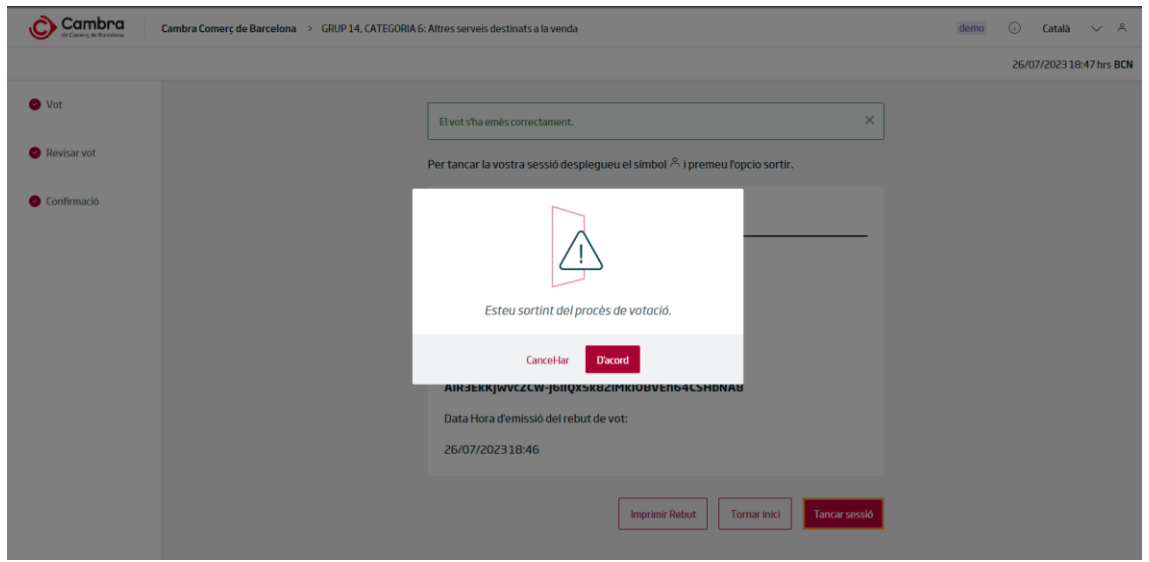

Imatge 18. Confirmació del tancament de sessió

Tingueu en compte que la vostra credencial d'accés ja no serà vàlida i haureu de tornar a la Mesa Electoral si no heu completat la vostra votació.